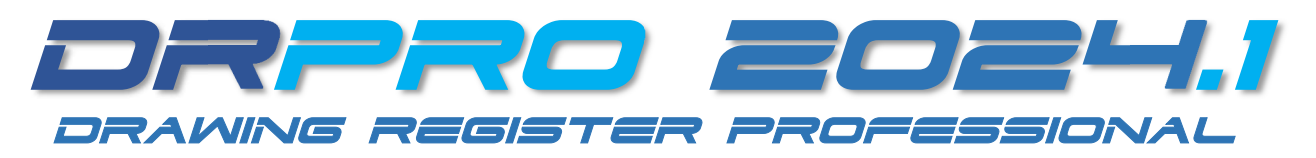

**PLEASE NOTE:** If your office has an IT Dept. that handles software updates, please forward this pdf to the correct person in your organization, so the update can be done in an organized manner, following closely the procedures set out below.

# UPGRADE INSTRUCTIONS FROM AN OLDER NL / FIXED LIC. VERSION

Page 2

# UPGRADING FROM DRPRO-2022/2023

Page 3

### **UPGRADING FROM DRPRO-2018**

**NOTE!** 

PRINT THE APPROPRIATE PAGE, THEN TICK THE BOXES AS YOU PROGRESS

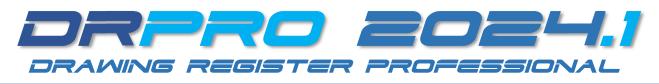

# UPGRADING FROM DRPRO-2022/2023 TO 2024.1

#### On the FIRST Workstation:

#### • Installing the new v2024.1 Program:

- 1. Download the DRPRO 2024.1 installation program from our website at www.LDAcomputing.com
- 2. Unzip the downloaded Setup installation file.
- 3. 🗆 Run the Setup installation file on the first workstation currently using the older DRPRO-NL-2022 or 2023.
- 4. CACCEPT all installation defaults and 'Finish' when done.

#### • Upgrading the Data Files to v2024.1:

- 5. On first use after installing, start by clicking the '**DRPRO Console**' icon on the Desktop.
- 6. Uwhile on the Console, click the Login button and enter your credentials (Admin rights required).
- 7. Click 'Login to Console', followed by the 'Maintenance' tab and then click on 'Maintenance Mode'.
- 8. Click on the red 'Shutdown All Users...' button, wait up to 2 mins. and then the 'Close' button.
- 9. On Now click 'Upgrade Files' and confirm with 'Yes' on the next screen.
- 10. DRPRO 2024.1 will first create a backup folder of the current Data, before starting the upgrade process.
- 11. 
  Depending on the amount of Data, this process could take a while. DO NOT ABORT IT !!
- 12. 
  When done, DO NOT Close the Console, go to the next step below.

#### • Converting the Template Logos: IMPORTANT!

- 13. 
  Before exiting the Console, click on the '**Tools**' tab followed by '**Convert Logo Utility**' and Login again.
- 14. Click 'Convert Logos', confirm with 'OK', then after each 'camera-shutter' sound, click the 'Save Lower Image...' button until they are all done. To finish the conversion, click 'Close When Done' at the bottom.
- 15.  $\Box$  Now close the Console and confirm Maintenance Mode de-activation on exit.

#### • Starting the new DRPRO 2024.1:

- 16. 
  Back to the Desktop, click on the **DRPRO 2024.1** icon and login using with your usual credentials.
- 17. Important: On the top Toolbar, click on the "Reset" button and confirm with "Yes". This is a once-off.
- 18. 
  □ The status of your current Licence will remain the same as it was before the update.
- 19. 
  □ Exit DRPRO 2024.1 before proceeding with the installation on the next workstation.

#### **On ALL THE OTHER Workstations:**

#### • Installing the new v2024.1 Program:

- 1. 🗆 Run the Setup installation file on the next workstation currently using the older DRPRO-NL-2022 or 2023.
- 2. Calcept all installation defaults and 'Finish' when done.
- 3. Back to the Desktop, click on the **DRPRO 2024.1** icon and login using with your usual credentials.
- 4. Important: On the top Toolbar, click on the "Reset" button and confirm with "Yes". This is a once-off.

#### • If the current DRPRO Program is installed on a Server and run from there:

- 1. On each user's Desktop, rename the DRPRO & DRPRO Console icons to reflect v**2024.1**.
- 2. Click on the **DRPRO 2024.1** Desktop icon and login using with the usual credentials.
- 3. Important: On the top Toolbar, click on the "Reset" button and confirm with "Yes". This is a once-off.

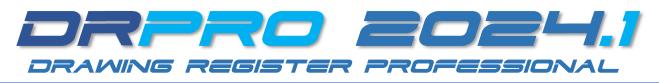

### UPGRADING FROM DRPRO-2018 & OLDER TO 2024.1

#### • Preparing for the Installation:

- 1. Start your current DRPRO and **note where the DATA is located** (look at the Login Screen and Main Menu).
- 2. Uwhile DRPRO is open, put it in 'Maintenance Mode' first, before installing anything.
- 3. 🗆 If multi-user, wait up to 5 minutes for everyone to exit DRPRO or it will shut down automatically after 5 mins.
- Installing the new v2024.1 Program:
  - 4. Download the DRPRO 2024.1 installation program from our website at <u>www.LDAcomputing.com</u> and Unzip.
  - 5. 🗆 Run the Setup installation file on the first workstation currently using DRPRO-2018 or older.
  - 6. C Accept all installation defaults and 'Finish' when done.

#### • Upgrading the Data Files to v2024.1:

- 7. On first use, start by clicking the '**DRPRO Console**' icon on the Desktop followed by 'Set Data Location'.
- 8. 🗆 Next, specify the Data Location as noted on step 1 above and click 'Save'. (Click on the yellow folder icon).
- 9. Uwhile on the Console, click the Login button and enter your credentials (Admin rights required).
- 10. 
  Click 'Login to Console', followed by the Maintenance tab and then click on 'Maintenance Mode'.
- 11. 
  Click on the red 'Shutdown All Users...' button, click OK to confirm, followed by the 'Close' button.
- 12. 
  Now click 'Upgrade Files' and confirm with 'Yes' on the next screen.
- 13. DRPRO 2024.1 will first create a backup folder of the current Data, before starting the upgrade process.
- 14. 
  Depending on the amount of Data, this process could take a while. DO NOT ABORT IT !!
- 15. 
  <sup>□</sup> When done, DO NOT Close the Console, go to the next step below.

#### • Converting the Template Logos: IMPORTANT!

- 16. 
  Before exiting the Console, click on the '**Tools**' tab followed by '**Convert Logo Utility**' and Login again.
- 17. Click 'Convert Logos', confirm with 'OK', then after each 'camera-shutter' sound, click the 'Save Lower Image...' button until they are <u>all</u> done. When finished with the conversion, click 'Close When Done' at the bottom.
- 18. 
  □ Now close the Console and confirm Maintenance Mode de-activation on exit.

#### • Starting the new DRPRO 2024.1:

- 19. 
  Back to the Desktop, click on the DRPRO 2024.1 button and login using with your usual credentials.
- 20. 
  □ A few licence related error messages may flash along the way, until the licence is registered.
- 21. 
  When the Main Menu appears, click on the 'Licence Subscription' button (Internet connection required).
- 22. 
  Fill in your company details in the 'Customer Info' tab (this is done only once per network).
- 23.  $\Box$  Click on the 'Licence Activation' tab.
- 24. □ Click on the 'Get Licence From Web' button (**NOTE! click a 2<sup>nd</sup> time after the Error Message!)** to activate a default 90-day trial licence. The Licence will be automatically updated online to reflect your current Annual Subscription renewal date. May take up to 24h, as DRPRO checks periodically online for the licence status.
- 25. DNow Click 'OK', then 'Close & Exit' DRPRO.
- 26. 
  Restart DRPRO again using the same desktop icon **BUT first**, right-click and "**Run As Administrator**".
- 27. 
  The above step activates the PDF Libraries that DRPRO uses to include live web links in the transmittals.
- 28.  $\Box$  Use your usual login credentials as before.
- 29. D IMPORTANT: On the top Toolbar, click on the "Reset" button and confirm with "Yes". This is a once-off.
- 30.  $\Box$  All DRPRO Menu features are now active (some were greyed-out before).
- **REPEAT All Steps coloured Blue above for any additional workstation that will be using DRPRO**